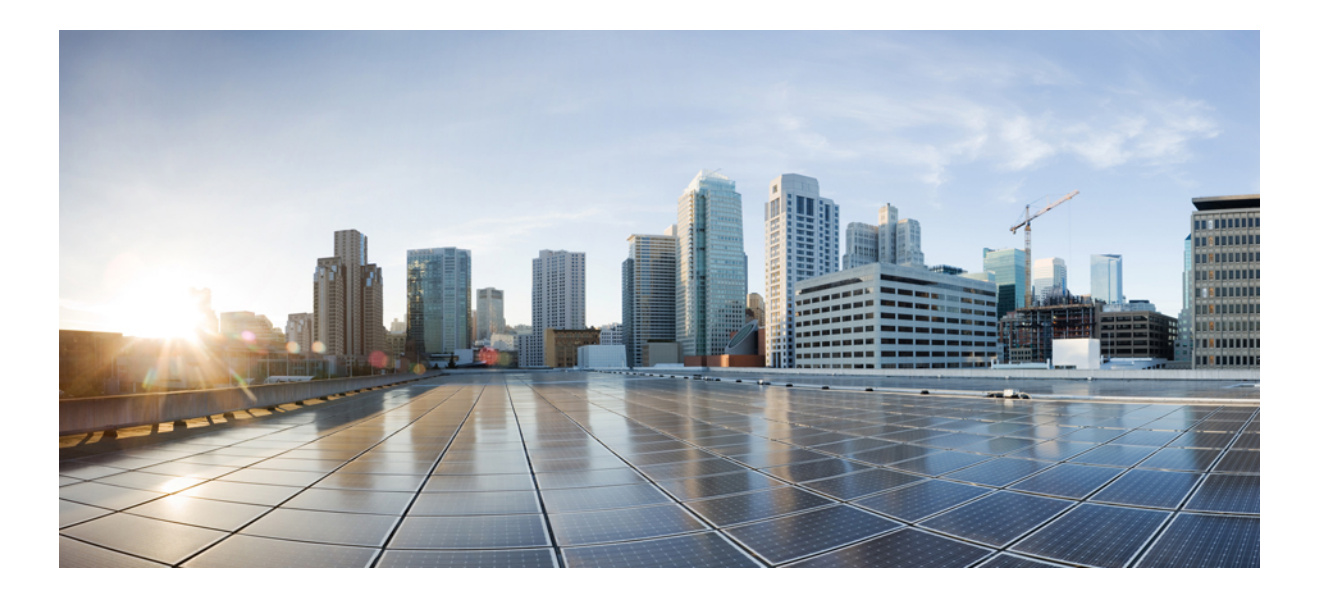

### **Cisco Unified Communications Manager** リリース **12.0(1)** 単一サー バまたはクラスタの置換ガイド

初版:2017 年 08 月 17 日

### シスコシステムズ合同会社

〒107-6227 東京都港区赤坂9-7-1 ミッドタウン・タワー http://www.cisco.com/jp お問い合わせ先:シスコ コンタクトセンター 0120-092-255 (フリーコール、携帯・PHS含む) 電話受付時間:平日 10:00~12:00、13:00~17:00 http://www.cisco.com/jp/go/contactcenter/

【注意】シスコ製品をご使用になる前に、安全上の注意( **www.cisco.com/jp/go/safety\_warning/** ) をご確認ください。本書は、米国シスコ発行ドキュメントの参考和訳です。リンク情報につきま しては、日本語版掲載時点で、英語版にアップデートがあり、リンク先のページが移動**/**変更され ている場合がありますことをご了承ください。あくまでも参考和訳となりますので、正式な内容 については米国サイトのドキュメントを参照ください。また、契約等の記述については、弊社販 売パートナー、または、弊社担当者にご確認ください。

このマニュアルに記載されている仕様および製品に関する情報は、予告なしに変更されることがあります。このマニュアルに記載されている表現、情報、および推奨 事項は、すべて正確であると考えていますが、明示的であれ黙示的であれ、一切の保証の責任を負わないものとします。このマニュアルに記載されている製品の使用 は、すべてユーザ側の責任になります。

対象製品のソフトウェア ライセンスおよび限定保証は、製品に添付された『Information Packet』に記載されています。添付されていない場合には、代理店にご連絡く ださい。

The Cisco implementation of TCP header compression is an adaptation of a program developed by the University of California, Berkeley (UCB) as part of UCB's public domain version of the UNIX operating system.All rights reserved.Copyright © 1981, Regents of the University of California.

ここに記載されている他のいかなる保証にもよらず、各社のすべてのマニュアルおよびソフトウェアは、障害も含めて「現状のまま」として提供されます。シスコお よびこれら各社は、商品性の保証、特定目的への準拠の保証、および権利を侵害しないことに関する保証、あるいは取引過程、使用、取引慣行によって発生する保証 をはじめとする、明示されたまたは黙示された一切の保証の責任を負わないものとします。

いかなる場合においても、シスコおよびその供給者は、このマニュアルの使用または使用できないことによって発生する利益の損失やデータの損傷をはじめとする、 間接的、派生的、偶発的、あるいは特殊な損害について、あらゆる可能性がシスコまたはその供給者に知らされていても、それらに対する責任を一切負わないものと します。

このマニュアルで使用している IP アドレスおよび電話番号は、実際のアドレスおよび電話番号を示すものではありません。マニュアル内の例、コマンド出力、ネット ワーク トポロジ図、およびその他の図は、説明のみを目的として使用されています。説明の中に実際のアドレスおよび電話番号が使用されていたとしても、それは意 図的なものではなく、偶然の一致によるものです。

Cisco and the Cisco logo are trademarks or registered trademarks of Cisco and/or its affiliates in the U.S. and other countries. To view a list of Cisco trademarks, go to this URL: [http://](http://www.cisco.com/go/trademarks) [www.cisco.com/go/trademarks](http://www.cisco.com/go/trademarks).Third-party trademarks mentioned are the property of their respective owners.The use of the word partner does not imply a partnership relationship between Cisco and any other company.(1110R)

© 2018 Cisco Systems, Inc. All rights reserved.

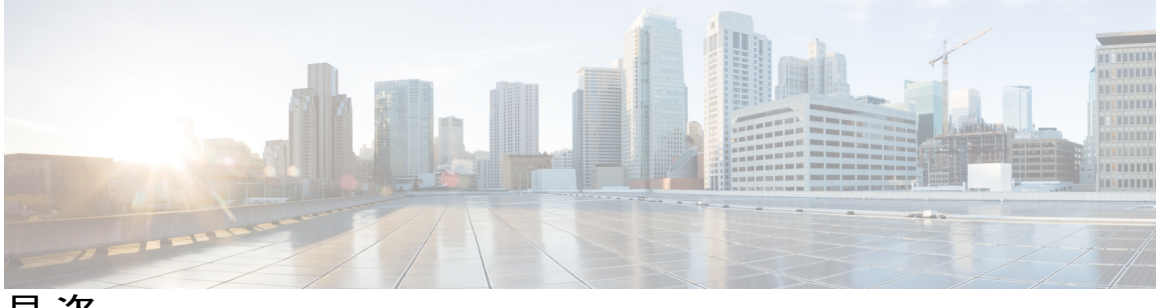

目次

#### [単一サーバまたはクラスタの置換](#page-4-0) **v**

[関連資料](#page-4-1) **v**

[サポートの入手](#page-5-0) **vi**

#### [はじめる前に](#page-6-0) **1**

[システム構成情報](#page-9-0) **4**

[アカウント名とパスワードの記録](#page-9-1) **4**

[ネットワーク構成時の設定の記録](#page-10-0) **5**

SMTP [設定の記録](#page-13-0) **8**

[ホスト名とタイムゾーンの記録](#page-13-1) **8**

#### DNS [登録の確認](#page-13-2) **8**

#### [登録数の確認](#page-14-0) **9**

- [重要なサービスの記録](#page-15-0) **10**
- システム [エラーの検索](#page-15-1) **10**

トレース [ログのジョブ詳細の記録](#page-16-0) **11**

CDR [管理設定の記録](#page-17-0) **12**

[システムの設定項目数の記録](#page-17-1) **12**

- [ファームウェア情報の記録](#page-18-0) **13**
- システム [バージョンの記録](#page-19-0) **14**

#### [単一サーバまたはクラスタの置換](#page-20-0) **15**

[パブリッシャ](#page-21-0) ノードの置換 **16**

[サブスクライバまたは専用の](#page-22-0) TFTP サーバの置換 **17**

MCS [ハードウェアを仮想マシンに置換](#page-23-0) **18**

[仮想マシンの交換とクラスタの移行](#page-23-1) **18**

#### [置換の完了](#page-24-0) **19**

[バックアップの作成](#page-24-1) **19**

[サポートされている機能およびコンポーネント](#page-24-2) **19**

[バックアップの機能の設定](#page-25-0) **20**

[保存場所の設定](#page-26-0) **21**

[バックアップの開始](#page-27-0) **22**

バックアップ [ステータスの確認](#page-28-0) **23**

ライセンス [ファイルの入手](#page-28-1) **23**

NTP [ステータスの確認](#page-29-0) **24**

パブリッシャ [サーバへのソフトウェアのインストール](#page-29-1) **24**

サブスクライバ [サーバへのソフトウェアのインストール](#page-33-0) **28**

ライセンス [ファイルのアップロード](#page-36-0) **31**

バックアップ [ファイルの復元](#page-37-0) **32**

[復元ステータスの表示](#page-39-0) **34**

[完全置換](#page-39-1) **34**

<span id="page-4-0"></span>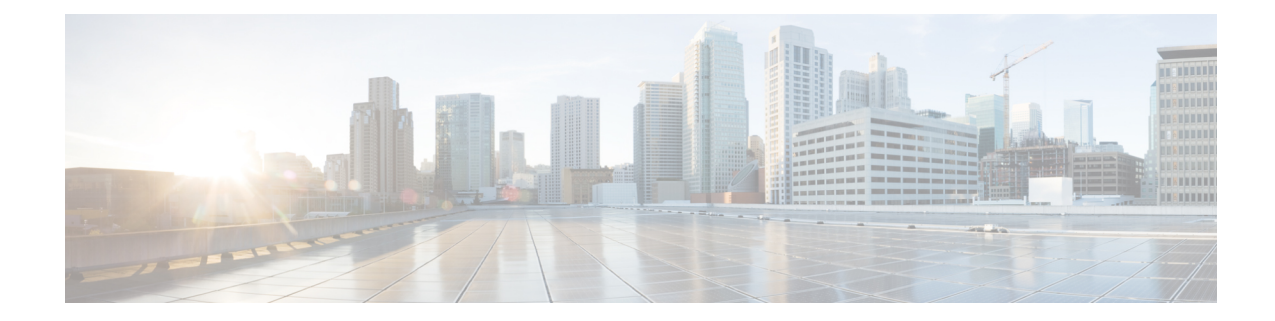

# 単一サーバまたはクラスタの置換

このマニュアルでは、Cisco Unified Communications Manager の単一サーバまたはクラスタ全体を 置換する方法について説明します。「置換」とは、サーバの設定を維持したままサーバ ハード ウェアを交換することを意味します。置換サーバは置換前のサーバとまったく同じように動作し ます。

リリース10.0(1)以降では、シスコは Cisco Unified Communications Manager (Unified Communications Manager) や Cisco Unified Computing System サーバ上か、シスコ認定サードパーティ サーバ設定 の展開のみを仮想化します。リリース 10.0(1) 以降では、シスコは Cisco Media Convergence Server サーバでの Unified Communications Manager の展開をサポートしません。仮想化環境での Unified Communications Manager の展開の詳細については、[http://docwiki.cisco.com/wiki/Unified\\_](http://docwiki.cisco.com/wiki/Unified_Communications_in_a_Virtualized_Environment) Communications in a Virtualized Environment を参照してください。

 $\wedge$ 注

意

このプロセスはサーバ置換プロセスとして設計されているため、実運用環境で実行する必要が あります。このプロセスにはネットワーク環境全体の複製が必要であり、大きな危険が伴うた め、「"デッド ネット"」でこのプロセスを実行することは推奨されません。

- [関連資料](#page-4-1), v ページ
- [サポートの入手](#page-5-0), vi ページ

## <span id="page-4-1"></span>関連資料

インストールに関する詳細については、次のマニュアルを参照してください。

• 『*Upgrading Cisco Unified Communications Manager*』

[http://www.cisco.com/c/en/us/support/unified-communications/](http://www.cisco.com/c/en/us/support/unified-communications/unified-communications-manager-callmanager/products-maintenance-guides-list.html) [unified-communications-manager-callmanager/products-maintenance-guides-list.html](http://www.cisco.com/c/en/us/support/unified-communications/unified-communications-manager-callmanager/products-maintenance-guides-list.html)

• 『*Installing Cisco Unified Communications Manager*』

[http://www.cisco.com/c/en/us/support/unified-communications/](http://www.cisco.com/c/en/us/support/unified-communications/unified-communications-manager-callmanager/products-maintenance-guides-list.html) [unified-communications-manager-callmanager/products-maintenance-guides-list.html](http://www.cisco.com/c/en/us/support/unified-communications/unified-communications-manager-callmanager/products-maintenance-guides-list.html) • 『*Administration Guide for Cisco Unified Communications Manager*』 [http://www.cisco.com/c/en/us/support/unified-communications/](http://www.cisco.com/c/en/us/support/unified-communications/unified-communications-manager-callmanager/products-maintenance-guides-list.html) [unified-communications-manager-callmanager/products-maintenance-guides-list.html](http://www.cisco.com/c/en/us/support/unified-communications/unified-communications-manager-callmanager/products-maintenance-guides-list.html)

関連する Cisco IP テレフォニー アプリケーションおよび製品に関する詳細については、『*Cisco Unified Communications Manager Documentation Guide*』を参照してください。

[http://cisco.com/en/US/products/sw/voicesw/ps556/products\\_documentation\\_roadmaps\\_list.html](http://cisco.com/en/us/products/sw/voicesw/ps556/products_documentation_roadmaps_list.html)

## <span id="page-5-0"></span>サポートの入手

マニュアルの入手方法、テクニカル サポート、マニュアルに関するフィードバックの提供、セ キュリティ ガイドライン、および推奨エイリアスや一般的なシスコのマニュアルについては、次 の URL で、毎月更新される『*What's New in Cisco Product Documentation*』を参照してください。シ スコの新規および改訂版の技術マニュアルの一覧も示されています。

<http://www.cisco.com/en/US/docs/general/whatsnew/whatsnew.html>

<span id="page-6-1"></span><span id="page-6-0"></span>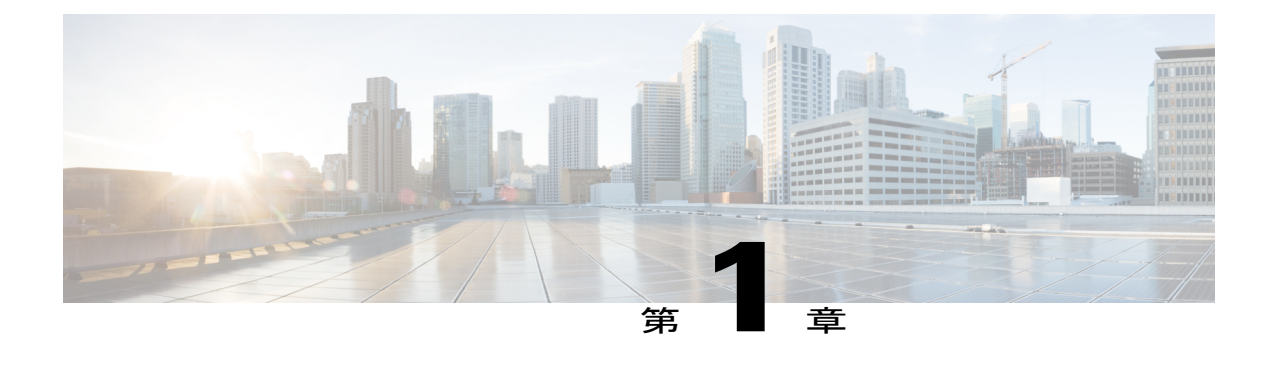

## はじめる前に

この項では、サーバまたはクラスタの置換を開始する前に行うタスクについて説明します。

#### 手順

- ステップ **1** 製造元が提供するユーティリティを実行して、新しいサーバ ハードウェアの整合性を確認しま す。
- ステップ **2** 新しいサーバがサポート対象ハードウェアのリストに掲載されており、クラスタの負荷に対応す るため適切にサイジングされていることを確認します。 サーバ モデルの容量については、次の資料を参照してください。
	- ご使用の製品リリースのリリース ノート
	- [http://www.cisco.com/en/US/products/hw/voiceapp/ps378/prod\\_brochure\\_list.html](http://www.cisco.com/en/US/products/hw/voiceapp/ps378/prod_brochure_list.html)

当初のシステム設定以降の規模拡張も考慮してください。

- ステップ **3** サーバ間のリンクが遅延要件を満たしており、データベース複製に対応する十分な帯域幅がある ことを確認します。 詳細については、『*Cisco Unified Communications SRND Based on Cisco Unified Communications Manager*』を参照してください。
- ステップ **4** すべてのシステム パスワードとアカウント ID を記録します。 [アカウント名とパスワードの記録](#page-9-1), (4 ページ)を参照してください。 置換サーバを設定するとき、同一のパスワードを入力する必要があります。これらのパスワード をサーバから取得することはできません。
- ステップ **5** カスタムの呼び出し音ファイル、電話機の背景イメージ、および保留音ソースのすべてについ て、コピーを必ず用意します。 復元を実行すると、これらの項目は復元されます。これは予防措置と考えてください。
- ステップ **6** サーバにインストールされているすべてのロケールの COP ファイルを取得して保管します。

置換後にロケールの再インストールが必要です。

- ステップ **7** コンピュータ名または IP アドレスの変更、およびクラスタへのノードの追加は行わないでくだ さい。
- ステップ **8** ダウンロードしたソフトウェアおよび DVD の整合性を確認します。 次の作業を実行します。
	- ダウンロードしたソフトウェアの MD5 チェックサムを公開値と照合して、ソフトウェアが 正しくダウンロードされたことを確認します。
	- DVD ドライブで DVD を読み取れることを確認します。
- ステップ **9** ルーティング パスにファイアウォールが存在しない場合は、ノード間のファイアウォールを無 効にします(可能な場合)。また、インストールが完了するまでは、ファイアウォールのタイム アウト設定を大きな値にしておきます。 ノードで発着信されるネットワークトラフィックを一時的に許可する(たとえば、これらのノー ドのファイアウォール ルールを IP any/any に設定する)だけでは、必ずしも十分ではありませ ん。ファイアウォールが、タイムアウトのために、ノード間で必要なネットワーク セッション を閉じる可能性があります。
- ステップ **10** 置換後に実行するすべてのシステム テストを置換前にも実行して、置換前にテストで問題が発 生しないことを確認します。 これらのテストを記録して、置換後に同一のテストを実行できるようにします。
- ステップ **11** DNS を使用する場合は、置換するすべてのサーバが DNS に正しく設定されていることを確認し ます。クラスタのすべてのノードが DNS を使用するか、どのノードでも使用しないかのいずれ かにする必要があります。 DNS [登録の確認](#page-13-2), (8 ページ)を参照してください。
- ステップ 12 Cisco Unified Communications Manager ノード間でネットワーク アドレス変換(NAT)およびポー ト アドレス変換(PAT)を実行しないでください。
- ステップ 13 Cisco Unified Communications Manager Real Time Monitoring Tool (RTMT) を使用して、すべての 登録情報を記録します。 [登録数の確認](#page-14-0), (9ページ)を参照してください。 古いサーバが稼働していない場合、このタスクは実行できません。
- ステップ 14 Cisco Unified Communications Manager Real Time Monitoring Tool (RTMT) を使用して、すべての 重要なサービスおよびそのアクティベーション ステータスを記録します。 [重要なサービスの記録](#page-15-0), (10 ページ)を参照してください。

古いサーバが稼働していない場合、このタスクは実行できません。

ステップ 15 Cisco Unified Communications Manager Real Time Monitoring Tool (RTMT) の Syslog ビューアを使 用して、重大度が [エラー (Error) ] 以上のイベントがないかどうかを確認します。 この作業を実行して、システムに影響を及ぼすエラーがシステム上で発生していないことを確認 します。 システム [エラーの検索](#page-15-1), (10ページ)を参照してください。

古いサーバが稼働していない場合、このタスクは実行できません。

- ステップ **16** すべての Trace and Log Central ジョブの詳細を記録します。 トレース [ログのジョブ詳細の記録](#page-16-0), (11 ページ)を参照してください。 古いサーバが稼働していない場合、このタスクは実行できません。
- ステップ **17** 必要に応じて、CDR の管理設定および送信先を記録します。 CDR [管理設定の記録](#page-17-0), (12 ページ)を参照してください。 古いサーバが稼働していない場合、このタスクは実行できません。
- ステップ **18** Cisco Unified CM の管理から、サーバに設定されている個々の項目の数を確認します。 [システムの設定項目数の記録](#page-17-1), (12 ページ)を参照してください。 古いサーバが稼働していない場合、このタスクは実行できません。
- ステップ **19** Cisco Unified CM の管理から、[ファームウェアロード情報(Firmware Load Information)] ウィン ドウに表示されるすべての電話ロードとデバイス タイプを記録します。 [ファームウェア情報の記録](#page-18-0), (13 ページ)を参照してください。

Cisco UnifiedCommunications Managerに付属していないカスタムデバイスタイプがある場合は、 適切なCOPファイルを必ず用意します。置換後にデバイスタイプの再インストールが必要です。 古いサーバが稼働していない場合、このタスクは実行できません。

- ステップ **20** 「特記事項」列に示す参照先の項で説明されているすべてのネットワーク設定その他の設定を、 置換するサーバごとに記録します。 次の項を参照してください。
	- [ネットワーク構成時の設定の記録](#page-10-0), (5 ページ).
	- SMTP [設定の記録](#page-13-0), (8 ページ)
	- [ホスト名とタイムゾーンの記録](#page-13-1), (8 ページ)

古いサーバが稼働していない場合、このタスクは実行できません。

- ステップ **21** Cisco Unified CM の管理を使用して、クラスタ内の各ノードのシステム バージョンを比較しま す。そのバージョンの DVD があることを確認します。 システム [バージョンの記録](#page-19-0), (14 ページ)を参照してください。 サービス リリースがある場合は、ベース リリースのメディアとサービス リリースが必要です。
- ステップ **22** クラスタがセキュア モードで動作している場合は、Windows オペレーティング システムを実行 するコンピュータに USB eToken デバイスが装着され、CTL クライアント プラグイン ユーティ リティがインストールされていることを確認します。 これらのタスクの実行および Cisco Unified Communications Manager のセキュリティについては、 『*Cisco Unified Communications Manager Security Guide*』を参照してください。
- ステップ **23** リモート SFTP サーバに対してパブリッシャ サーバの DRS バックアップを実行し、バックアッ プが成功したことを確認します。必要に応じて、DRSのバックアップ場所とスケジュール情報を 記録します。 SFTP が機能していることを確認するには、復元するサーバと同じサブネットにあるコンピュー タで SFTP クライアントを使用して、バックアップをそのコンピュータにダウンロードします。

置換または再インストールするすべてのクラスタ ノードがオンラインになっていて、ノードと して登録されていることを確認します。DRS は登録されているオンライン ノードのみをバック アップします。

古いサーバが稼働していない場合、このタスクは実行できません。

[バックアップの作成](#page-24-1), (19 ページ)を参照してください。

- [システム構成情報](#page-9-0), 4 ページ
- DNS [登録の確認](#page-13-2), 8 ページ
- [登録数の確認](#page-14-0), 9 ページ
- [重要なサービスの記録](#page-15-0), 10 ページ
- システム [エラーの検索](#page-15-1), 10 ページ
- トレース [ログのジョブ詳細の記録](#page-16-0), 11 ページ
- CDR [管理設定の記録](#page-17-0), 12 ページ
- [システムの設定項目数の記録](#page-17-1), 12 ページ
- [ファームウェア情報の記録](#page-18-0), 13 ページ
- システム [バージョンの記録](#page-19-0), 14 ページ

### <span id="page-9-0"></span>システム構成情報

サーバを置換または再インストールする前に、この項に記載された情報を用意する必要がありま す。用意した情報は、復元または再インストールの前後で一致する必要があります。サーバ置換 の場合、この情報は置換前のサーバと置換後のサーバの間で一致する必要があります。

クラスタ内の交換または再インストール対象の各 Cisco Unified Communications Manager サーバに ついて、この情報を収集します。すべての情報を入手する必要はありません。システムおよびネッ トワーク設定に関連する情報のみ収集してください。

### <span id="page-9-1"></span>アカウント名とパスワードの記録

次の表に示す項目を含む、すべてのシステム パスワードとアカウント ID を記録します。これら のパスワードをサーバから取得することはできません。

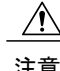

注意 置換サーバを設定するとき、同一のパスワードとアカウント ID を入力する必要があります。

以前に古い製品リリースからアップグレードされたサーバを交換すると、Cisco Unified Communications Manager のインストール プログラムによってパスワードが拒否される可能性があ

ります。これは、パスワード検証ルールが新しい製品リリースで強化されている可能性があるが、 アップグレード中にパスワードの再検証が行われないためです。ただし、交換するサーバで新規 インストールを実行すると、より強力な新しいパスワード検証が行われます。

この問題が発生したら、インストール プログラムで受け付けられる新しいパスワードを選択しま す。パスワードの詳細については、『*InstallingCisco UnifiedCommunications Manager*』のドキュメ ントを参照してください。

| フィールド                 | 説明                                                                                                    |
|-----------------------|----------------------------------------------------------------------------------------------------|
| 管理者 ID:               | CLI へのセキュア シェル アクセス、Cisco Unified CM の管理へのログ<br>イン、およびディザスタ リカバリ システムへのログインに使用する<br>ユーザ ID。                                                             |
| 管理者パスワード              | 管理者 ID アカウントへのログインに使用するパスワード。                                                                                                    |
| アプリケーション ユー<br>ザ名     | Cisco Unified Communications Manager、Cisco Unified Serviceability など、<br>システムにインストールされているアプリケーションのデフォルトの<br>アプリケーション ユーザ名。                              |
|                       | リリース 5.x では、アプリケーション ユーザ名はインストール時に自<br>動的に CCMAdministrator に設定されます。                                                                                    |
|                       | リリース 6.x では、インストール時にアプリケーション ユーザ名を選<br>択します。                                                                                                    |
| アプリケーション ユー<br>ザパスワード | Cisco Unified Communications Manager, Cisco Unified Serviceability $\forall \xi \in \Sigma$ ,<br>システムにインストールされているアプリケーションのデフォルトの<br>パスワードとして使用されるパスワード。 |
| セキュリティ パスワー<br>F:     | クラスタ内の Cisco Unified Communications Manager サーバが相互の通<br>信に使用するセキュリティパスワード。                                                                              |
|                       | クラスタ内のすべてのノードに対して、同一のパスワードを入力する<br>必要があります。                                                                                                    |

表 **1**:パスワードおよびアカウント設定データ

### <span id="page-10-0"></span>ネットワーク構成時の設定の記録

П

次の手順に従って、ネットワーク設定を記録します。

置換サーバを設定するとき、同一のネットワーク設定を入力する必要があります。置換サーバ でネットワーク設定を変更しないでください。唯一の例外は NIC 速度と二重化設定で、これ らはこの項で説明するとおりに設定します。 注意

#### 手順

ステップ1 Cisco Unified Communications オペレーティング システムの管理で、[表示 (Show)]>[ネットワー ク (Network) ]に移動します。

ステップ2 次の表に示す項目を含む、すべてのネットワーク設定を記録します。

#### 表 **2**:ネットワーク設定情報

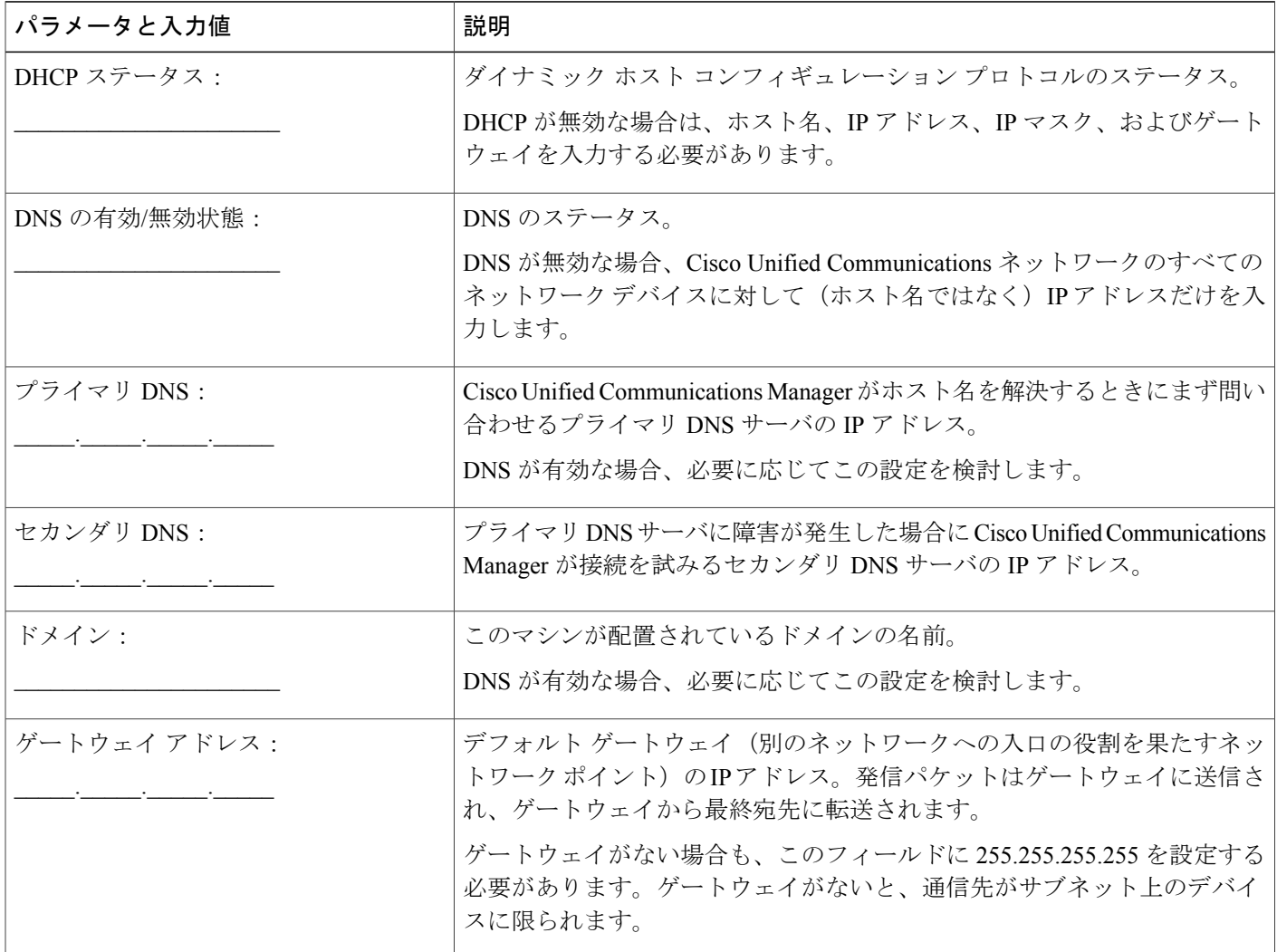

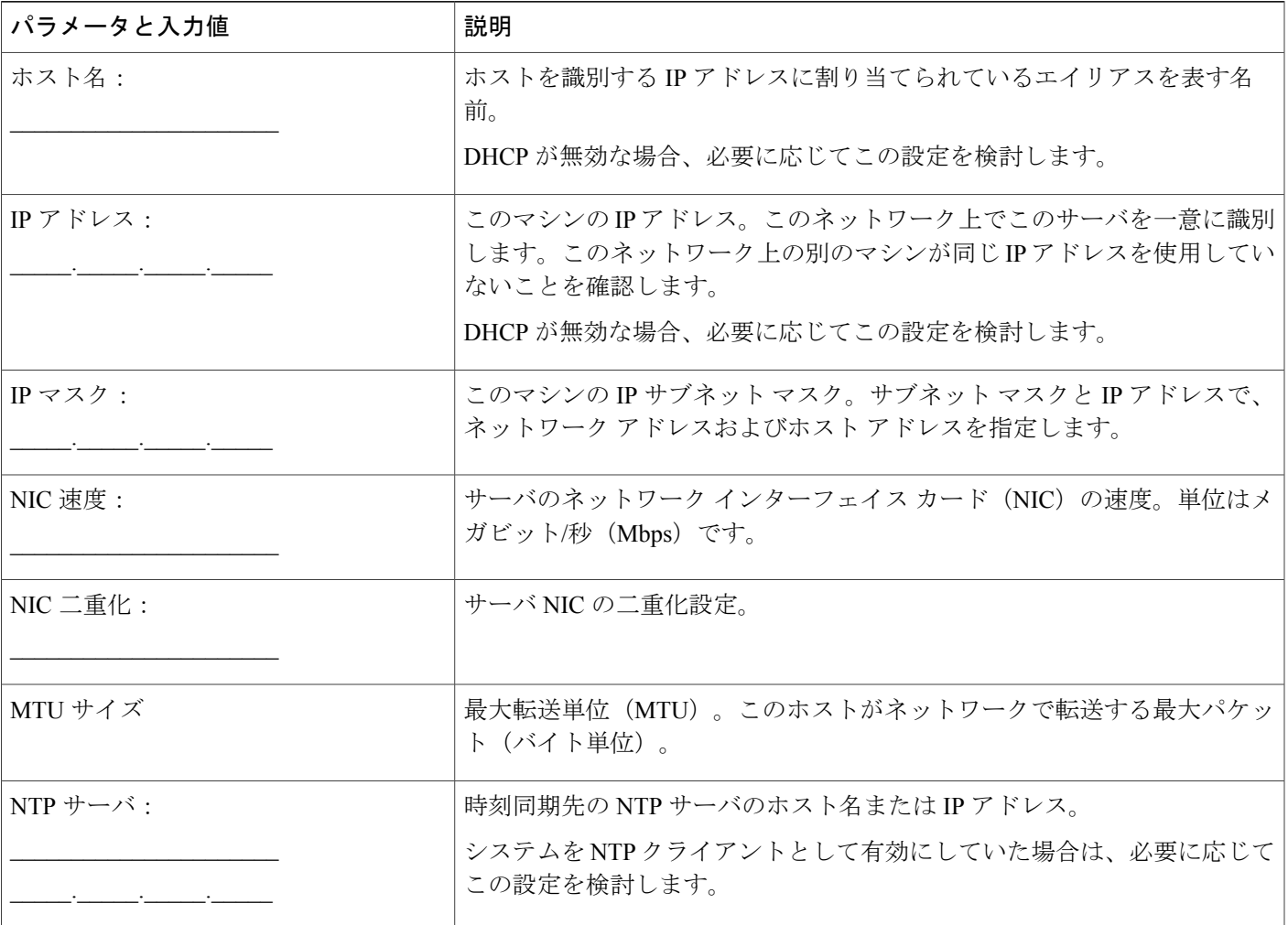

ステップ **3** 新しいサーバを接続するスイッチ ポートの NIC 速度と二重化設定を記録します。

NIC 設定は、サーバとスイッチ ポートで同じ設定にする必要があります。GigE(1000/FULL)の 場合、NIC およびスイッチ ポートの設定をどちらも Auto/Auto に設定する必要があります。固定 値は設定しないでください。

ネットワーク耐障害性を使用している場合、置換を実施するとネットワーク耐障害性の設定が失 われます。そのため、アップグレード後に各サーバで設定する必要があります。

Cisco UnifiedCommunications Managerサーバに接続されているすべてのスイッチポートで、PortFast を有効にします。PortFastを有効にすることで転送遅延(スパニングツリープロトコル (STP)の 学習状態およびリッスン状態から転送状態に変化するまで、ポートが待機する時間)が短縮され、 スイッチのポートがブロック状態から転送状態にすばやく切り替わります。

#### 関連トピック

[はじめる前に](#page-6-1), (1 ページ)

### <span id="page-13-0"></span>**SMTP** 設定の記録

次の手順に従って、SMTP サーバの設定を記録します。この設定は、送信電子メールに使用され る SMTP ホストのホスト名または IP アドレスを指定します。

#### 手順

- ステップ **1** Cisco Unified Communications オペレーティング システムの管理で、[設定(Settings)] > [SMTP] に 移動します。
- ステップ **2** SMTP サーバの IP アドレスまたはホスト名を記録します。

### <span id="page-13-1"></span>ホスト名とタイムゾーンの記録

次の手順に従って、ホスト名およびタイムゾーン設定を記録します。

#### 手順

- ステップ1 Cisco Unified Communications オペレーティング システムの管理で、[表示 (Show)] > [システム (System)] に移動します。
- ステップ **2** 次のフィールドの設定を記録します。
	- •「ホスト名 (Host Name) 1: サーバの一意のホスト名
	- [タイムゾーン (Time Zone) ]: ローカル タイム ゾーンとグリニッジ標準時 (GMT) からの 時差

### <span id="page-13-2"></span>**DNS** 登録の確認

DNS を使用する場合は、置換するすべてのサーバが DNS に正しく登録されていることを確認し ます。

#### 手順

- ステップ **1** コマンド プロンプトを開きます。
- ステップ **2** 各サーバを DNS 名で ping するには、次のように入力します。

**ping** *DNS* 名

ステップ **3** 各サーバを IP アドレスで検索するには、次のように入力します。

**nslookup** *IP* アドレス

関連トピック

[はじめる前に](#page-6-1), (1 ページ)

### <span id="page-14-0"></span>登録数の確認

Cisco Unified Communications Manager Real Time Monitoring Tool(RTMT)を使用して、登録された 電話機とゲートウェイの数を含む登録済みデバイスの数を記録します。

#### 手順

- ステップ **1** Cisco Unified CM の管理から [アプリケーション(Application)] > [プラグイン(Plugins)] を選択 し、[検索(Find)] をクリックし、適切な RTMT インストーラの横にある [ダウンロード (Download)] リンクをクリックして、Cisco Unified Communications Manager Real Time Monitoring Tool(RTMT)をダウンロードしてインストールします。 Microsoft Windows オペレーティング システムを実行しているコンピュータに RTMT ツールをイ ンストールする場合は、Cisco Unified Communications Manager Real Time Monitoring Tool-Windows の [ダウンロード(Download)] リンクをクリックします。Linux オペレーティング システムを実 行しているコンピュータにRTMTツールをインストールする場合は、Cisco UnifiedCommunications Manager Real Time Monitoring Tool-Linux の [ダウンロード(Download)] リンクをクリックしま す。
- ステップ2 RTMT を開きます。
- ステップ **3** 次のいずれかの作業を実行します。
	- [クイック起動チャネル(Quick Launch Channel)] で、[CallManager] タブ、[表示(View)] タ ブ、[デバイス(Device)] カテゴリの順にクリックして、[デバイス(Device)] アイコンを クリックします。
	- [CallManager] > [モニタ(Monitor)] > [デバイスの要約(Device Summary)] を選択します。

ステップ **4** Cisco Unified Communications Manager ノードごとに、表示される各デバイス タイプの数を記録し ます(登録済みの電話機、FXS、FXO、T1Cas、PRI、MOH、MTP、CFB、XCODE、および H323 ゲートウェイの数など)。

#### 関連トピック

```
はじめる前に, (1 ページ)
完全置換, (34 ページ)
```
## <span id="page-15-0"></span>重要なサービスの記録

Cisco Unified Communications Manager Real Time Monitoring Tool(RTMT)を使用して、すべての重 要なサービスおよびそのステータスを記録します。

#### 手順

- ステップ **1** 次のいずれかの作業を実行します。
	- [クイック起動チャネル(Quick Launch Channel)] で、[システム(System)] タブ、[表示 (View) | タブ、[サーバ (Server) | カテゴリの順にクリックして、[重要なサービス (Critical Services)] アイコンをクリックします。
	- [システム(System)] > [サーバ(Server)] > [重要なサービス(Critical Services)] を選択し ます。
- ステップ **2** クラスタ内のノードごとに、すべての重要なサービスのステータスを記録します。

#### 関連トピック

[はじめる前に](#page-6-1), (1 ページ) [完全置換](#page-39-1), (34 ページ)

### <span id="page-15-1"></span>システム エラーの検索

Cisco Unified Communications Manager Real Time Monitoring Tool(RTMT)の Syslog ビューアを使 用して、重大度が [エラー (Error) ] 以上のイベントがないかどうかを確認します。

#### 手順

ステップ **1** RTMT を開き、次のいずれかの作業を実行します。

- [クイック起動チャネル(Quick Launch Channel)] で、[システム(System)] タブ、[ツール (Tools)] タブの順にクリックして、[Syslog ビューア(SysLog Viewer)] アイコンをクリッ クします。
- [システム(System)] > [ツール(Tools)] > [Syslog ビューア(SysLog Viewer)] > [Syslog ビューアを開く(Open SysLog Viewer)] の順に選択します。
- ステップ **2** [ノードの選択(Select a Node)] ドロップダウン リスト ボックスで、表示するログが格納されて いるサーバを選択します。
- ステップ **3** [アプリケーションのログ(Application Logs)] フォルダをダブルクリックします。
- ステップ **4** 重大度が [エラー(Error)] 以上のイベントがないかどうかを確認します。
- ステップ **5** 各ログを参照して、システムに影響を及ぼすエラーがないかどうかを確認します。

関連トピック

[はじめる前に](#page-6-1), (1 ページ) [完全置換](#page-39-1), (34 ページ)

## <span id="page-16-0"></span>トレース ログのジョブ詳細の記録

すべての Trace and Log Central ジョブの詳細を記録します。

#### 手順

- ステップ **1** RTMT を開き、次のいずれかの作業を実行します。
	- [クイック起動チャネル(Quick Launch Channel)] で、[システム(System)] タブ、[ツール (Tools)] タブの順にクリックして、[ジョブステータス(Job Status)] アイコンをクリック します。
	- [システム(System)] > [ツール(Tools)] > [トレース(Trace)] > [ジョブステータス(Job Status) 1を選択します。
- ステップ2 スケジュール済みの各ジョブをダブルクリックし、[詳細の表示 (Show Detail) ] ダイアログボッ クスに表示される各ジョブの詳細を記録します。

#### 関連トピック

[はじめる前に](#page-6-1), (1 ページ)

### <span id="page-17-0"></span>**CDR** 管理設定の記録

必要に応じて、CDR の管理設定および送信先を記録します。

[CDR の管理設定 (CDR Management Configuration)  $\vert \nabla \psi \rangle$ を使用して、呼詳細レコード (CDR)ファイルと呼管理レコード(CMR)ファイルに割り当てるディスク スペースの容量、 ファイルを削除するまでの保存日数、およびCDRの送信先となる最大3つの課金アプリケーショ ン サーバを設定します。CDR Repository Manager サービスは、CDR ファイルと CMR ファイルが 正常に送信されるか、[CDRの管理設定(CDR ManagementConfiguration)]ウィンドウで課金アプ リケーション サーバが変更または削除されるか、ファイルが保存期間を過ぎて削除されるまで、 [CDRの管理設定(CDR ManagementConfiguration)]ウィンドウに設定されている課金サーバに対 して、これらのファイルの送信を繰り返し試行します。

#### 手順

ステップ1 Cisco Unified Serviceability から、「ツール (Tools) |> [CDR管理 (CDR Management) | を選択しま す。

[CDR の管理設定(CDR Management Configuration)] ウィンドウが表示されます。

ステップ2 [一般的なパラメータ (General Parameters)]および [課金アプリケーション サーバ パラメータ (Billing Application Server Parameters)] の値を記録します。

関連トピック

[はじめる前に](#page-6-1), (1 ページ)

### <span id="page-17-1"></span>システムの設定項目数の記録

CiscoUnifiedCMの管理から、置換後に確認する、システムに設定されている各項目の数を取得し ます。カウントする項目の例を次に示します。

- 電話機
- ゲートウェイ
- トランク
- ユーザ
- ルート パターン
- CTI ポート
- CTI ルート ポイント

#### 手順

- ステップ **1** CiscoUnifiedCMの管理で、カウントする各項目のウィンドウにアクセスし、検索パラメータを入 力せずに[検索 (Find) 1をクリックします。たとえば、次のようなウィンドウにアクセスします。
	- [電話の検索と一覧表示(Find and List Phones)]([デバイス(Device)] > [電話(Phone)])
	- [ゲートウェイの検索と一覧表示(Find and List Gateway)]([デバイス(Device)] > [ゲート ウェイ(Gateway)])
	- [トランクの検索と一覧表示(Find and List Trunks)]([デバイス(Device)] > [トランク  $(Trunk)$ ]
	- [ルートパターンの検索と一覧表示(Find andListRoutePatterns)]([コールルーティング(Call Routing)] > [ルート/ハント(Route/Hunt)] > [ルートパターン(Route Pattern)])
	- [ユーザの検索と一覧表示(Find and List Users)]([ユーザ管理(User Management)] > [エン ドユーザ(End Users)])
	- [アプリケーションユーザの検索と一覧表示(Find and List Application Users)]([ユーザ管理 (User Management)] > [アプリケーションユーザ(Application Users)])
- ステップ **2** 各項目(デバイス、ルート パターン、およびユーザ)の数を記録します。

#### 関連トピック

[はじめる前に](#page-6-1), (1 ページ) [完全置換](#page-39-1), (34 ページ)

## <span id="page-18-0"></span>ファームウェア情報の記録

[ファームウェア ロード情報(Firmware Load Information)] ウィンドウに表示されるすべての電話 ロードとデバイス タイプを記録します。

#### 手順

ステップ1 Cisco Unified CM の管理で、[デバイス (Device)]>[デバイスの設定(Device Settings)] > [ファー ムウェアロード情報 (Firmware Load Information) 1を選択します。 [ファームウェア ロード情報(Firmware Load Information)] ウィンドウが表示されます。

ステップ **2** 表示されたすべての電話ロードとデバイス タイプを記録します。

Cisco Unified Communications Manager に付属していないカスタム デバイス タイプがある 場合は、適切なCOPファイルがあることを確認してから再インストールしてください。 (注)

関連トピック

[はじめる前に](#page-6-1), (1 ページ) [完全置換](#page-39-1), (34 ページ)

## <span id="page-19-0"></span>システム バージョンの記録

Cisco Unified Communications オペレーティング システムの管理を使用して、クラスタ内の各ノー ドのシステム バージョンを比較します。

そのバージョンのDVDがあることを確認します。サービスリリースがある場合は、ベースイメー ジのメディアとサービス リリースが必要です。

#### 手順

ステップ **1** [Cisco Unified Communicationsオペレーティングシステムの管理(Cisco Unified Communications Operating System Administration) 1ウィンドウで、[表示(Show) 1>[システム(System) 1を選択 します。 [システム ステータス (System Status) ] ウィンドウが表示されます。

ステップ **2** [製品バージョン(Product Version)] フィールドに表示された値をメモします。

#### 関連トピック

[はじめる前に](#page-6-1), (1 ページ) [完全置換](#page-39-1), (34 ページ)

<span id="page-20-1"></span><span id="page-20-0"></span>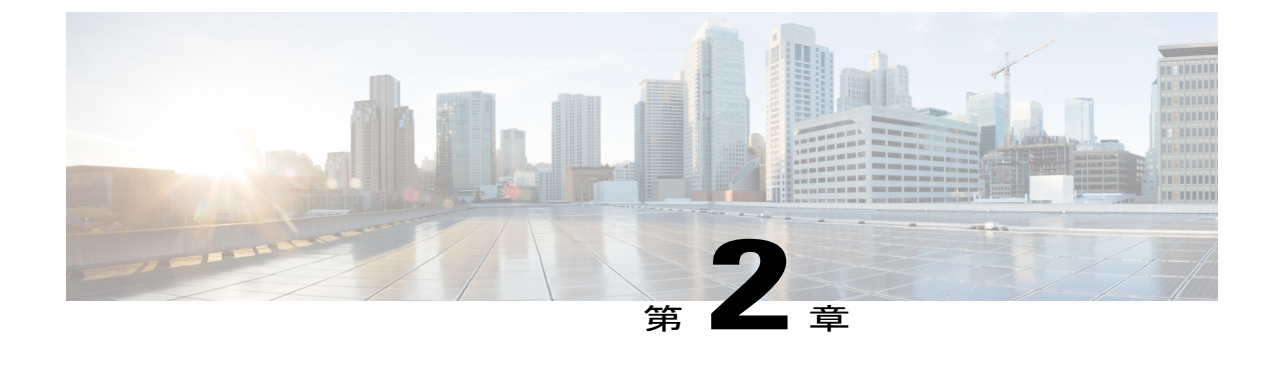

## 単一サーバまたはクラスタの置換

 $\sqrt{N}$ 

このプロセスはサーバ置換プロセスとして設計されているため、実運用環境で実行する必要が あります。このプロセスにはネットワーク環境全体の複製が必要であり、大きな危険が伴うた め、「"デッド ネット"」でこのプロセスを実行することは推奨されません。 注 意

この項では、単一サーバまたはクラスタの置換に必要な手順のチェックリストを示します。

- クラスタ全体を置換する場合は、次の手順に示す順にサーバを置換します。
- クラスタ内のパブリッシャ ノード、またはクラスタに属していない単一のサーバを交換す る場合は、該当する手順に進みます。
- 1つ以上のサブスクライバノードまたは専用TFTPサーバを交換する場合は、該当する手順 に進みます。

#### 手順

- ステップ **1** パブリッシャ ノードを置換します。
- ステップ **2** 専用 TFTP サーバまたはその他の非 Cisco Unified Communications Manager クラスタ ノードを置換 します。
- ステップ **3** すべてのバックアップ サブスクライバ ノードを置換します。
- ステップ **4** すべてのプライマリ サブスクライバ ノードを置換します。
- ステップ5 残りの置換後タスクを実行します。
	- [パブリッシャ](#page-21-0) ノードの置換, 16 ページ
	- [サブスクライバまたは専用の](#page-22-0) TFTP サーバの置換, 17 ページ
	- MCS [ハードウェアを仮想マシンに置換](#page-23-0)、18 ページ
	- [仮想マシンの交換とクラスタの移行](#page-23-1), 18 ページ

# <span id="page-21-0"></span>パブリッシャ ノードの置換

Cisco Unified Communications Manager のパブリッシャ サーバを交換するには、次のタスクを実行 します。クラスタに属していない単一サーバを置換する場合は、この手順に従ってサーバを置換 します。

#### 手順

- ステップ **1** 予備作業を実行します。
- ステップ **2** 古いパブリッシャ サーバに関して必要な情報を収集します。
- ステップ **3** ディザスタ リカバリ システム(DRS)を使用して、パブリッシャ サーバをリモート SFTP サーバ にバックアップし、正常なバックアップが得られたことを確認します。
- ステップ **4** システムの交換の前に、すべてのライセンス タイプの新しいライセンスを取得します。 すべてのライセンス タイプ(ソフトウェア ライセンス機能、CCM ノード ライセンス機能、電話 ライセンス機能)の新しいライセンスを取得します。

新しいライセンスは、パブリッシャ ノードを置換する場合にだけ必要です。

- ステップ **5** 古いサーバをシャットダウンし、電源をオフにします。
- ステップ **6** 新しいサーバを接続します。
- ステップ7 古いサーバにインストールされていた、Engineering Special リリースを含む同じ Cisco Unified CommunicationsManagerリリースを新しいサーバにインストールします。クラスタのパブリッシャ サーバとしてサーバを設定します。
- ステップ **8** DRS を使用して、バックアップしたデータをパブリッシャ サーバに復元します。
- ステップ **9** サブスクライバ ノードから始めて、クラスタ内のすべてのノードを再起動します。すべてのサブ スクライバノードのリブートが完了したら、パブリッシャノードを再起動します。サーバがクラ スタ内にない場合は、サーバをリブートします。
- ステップ **10** すべての新しいライセンス ファイルをパブリッシャ サーバにアップロードします。 すべてのライセンス タイプ(ソフトウェア ライセンス機能、CCM ノード ライセンス機能、電話 ライセンス機能)の新しいライセンス ファイルをアップロードします。
- ステップ **11** すべての無効なライセンス ファイル(古いサーバの MAC アドレスに基づいたもの)を削除しま す。
- ステップ **12** 置換後タスクを実行します。

関連トピック

[はじめる前に](#page-6-1), (1 ページ) [システム構成情報](#page-9-0), (4 ページ) [バックアップの作成](#page-24-1), (19 ページ) ライセンス [ファイルの入手](#page-28-1), (23 ページ) パブリッシャ [サーバへのソフトウェアのインストール](#page-29-1), (24 ページ) バックアップ [ファイルの復元](#page-37-0), (32 ページ) ライセンス [ファイルのアップロード](#page-36-0), (31 ページ) 無効なライセンス ファイルの削除 [完全置換](#page-39-1), (34 ページ)

### <span id="page-22-0"></span>サブスクライバまたは専用の **TFTP** サーバの置換

サブスクライバノードまたは専用TFTPサーバ(またはCisco UnifiedCommunications Managerサー バ以外の別のサーバ タイプ)を置換するには、次の作業を実行します。専用 TFTP サーバは、 Cisco Unified Communications Manager はインストールされているが、Cisco Unified Communications Managerサービスが無効になっているノードです。そのTFTPサービスは、クラスタに専用のTFTP サーバとして動作します。

パブリッシャノードも置換する場合は、まずパブリッシャノードを置換してから他のノードを置 換または再インストールする必要があります。クラスタでバックアップサブスクライバノードを 使用している場合は、プライマリサブスクライバノードを置換または再インストールする前にす べてのバックアップ サブスクライバ ノードを置換または再インストールします。

プライマリサブスクライバノードの機能停止やオーバーサブスクリプションを引き起こさないの であれば、すべてのバックアップ サブスクライバ ノードを同時に置換できます。バックアップ サブスクライバ ノードの機能停止やオーバーサブスクリプションを引き起こさないのであれば、 すべてのプライマリ サブスクライバ ノードを同時に置換できます。

各手順に関する詳細を確認するには、「詳細情報」列に示す参照先を参照してください。

#### 手順

- ステップ **1** 古いサーバに関して必要な情報を収集します。
- ステップ **2** NTP サーバからシステム時刻を取得する場合は、その他のノードをインストールする前に、パブ リッシャ ノードが NTP サーバと同期できることを確認します。
- ステップ **3** 古いサーバをシャットダウンし、電源をオフにします。
- ステップ **4** 新しいサーバを接続します。
- ステップ **5** 古いサーバにインストールされていた、Engineering Special リリースを含む同じ Cisco Unified CommunicationsManagerリリースを新しいサーバにインストールします。新しいサーバで古いサー バと同じ設定情報を使用するよう設定します。
- ステップ **6** DRS を使用して、バックアップしたデータをノードに復元します。
- ステップ **7** 新しいサーバをリブートします。
- ステップ **8** 新しいサーバのすべての重要なサービスの数とステータスが、サーバを置換する前に収集したも のと同じあることを確認します。
- ステップ **9** データベース複製状態の値が 2 であることを確認します。これは、データベースがこのノードに セットアップされていることを示します。
- ステップ **10** 置換後タスクを実行します。

関連トピック [単一サーバまたはクラスタの置換](#page-20-1), (15 ページ) [システム構成情報](#page-9-0), (4 ページ) NTP [ステータスの確認](#page-29-0), (24 ページ) サブスクライバ [サーバへのソフトウェアのインストール](#page-33-0), (28 ページ) バックアップ [ファイルの復元](#page-37-0), (32 ページ) [はじめる前に](#page-6-1), (1 ページ) [完全置換](#page-39-1), (34 ページ) パブリッシャ [ノードの置換](#page-21-0), (16 ページ) [サブスクライバまたは専用の](#page-22-0) TFTP サーバの置換, (17 ページ)

### <span id="page-23-0"></span>**MCS** ハードウェアを仮想マシンに置換

CiscoPrime Collaboration Deployment アプリケーションを使用して、MCS ハードウェア上で実行さ れている Unified Communication Manager ノードの既存のクラスタを新しい仮想クラスタに移行で きます。詳細については、『*Cisco Prime Collaboration Deployment Administration Guide*』を参照し てください。

## <span id="page-23-1"></span>仮想マシンの交換とクラスタの移行

Cisco Prime Collaboration Deployment アプリケーションを使用して、仮想化された Unified Communication Managerノードの既存のクラスタを新しい仮想クラスタに移行できます。詳細につ いては、『*Cisco Prime Collaboration Deployment Administration Guide*』を参照してください。

<span id="page-24-0"></span>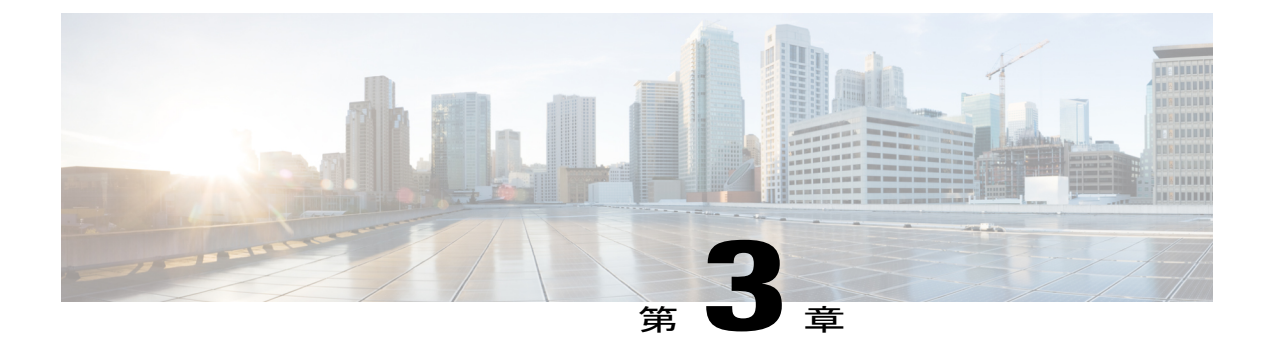

## 置換の完了

- [バックアップの作成](#page-24-1), 19 ページ
- ライセンス [ファイルの入手](#page-28-1), 23 ページ
- NTP [ステータスの確認](#page-29-0), 24 ページ
- パブリッシャ [サーバへのソフトウェアのインストール](#page-29-1), 24 ページ
- サブスクライバ [サーバへのソフトウェアのインストール](#page-33-0), 28 ページ
- ライセンス [ファイルのアップロード](#page-36-0), 31 ページ
- バックアップ [ファイルの復元](#page-37-0), 32 ページ
- [完全置換](#page-39-1), 34 ページ

## <span id="page-24-1"></span>バックアップの作成

以降の項で、アップグレードの前にバックアップをセットアップして実行する方法について説明 します。詳細については、『*Administration Guide for Cisco Unified Communications Manager*』を参 照してください。

サーバを回復または置換する場合は、バックアップの作成に関するこの項を飛ばして、使用可能 な最新のバックアップからサーバを復元できます。

#### 関連トピック

[パブリッシャ](#page-21-0) ノードの置換, (16 ページ) [サブスクライバまたは専用の](#page-22-0) TFTP サーバの置換, (17 ページ)

### <span id="page-24-2"></span>サポートされている機能およびコンポーネント

次の表に示す機能とサブコンポーネントをバックアップおよび復元できます。選択した機能ごと に、そのすべてのサブコンポーネントが自動的にバックアップされます。

#### 表 **3**:サポートされている機能およびコンポーネント

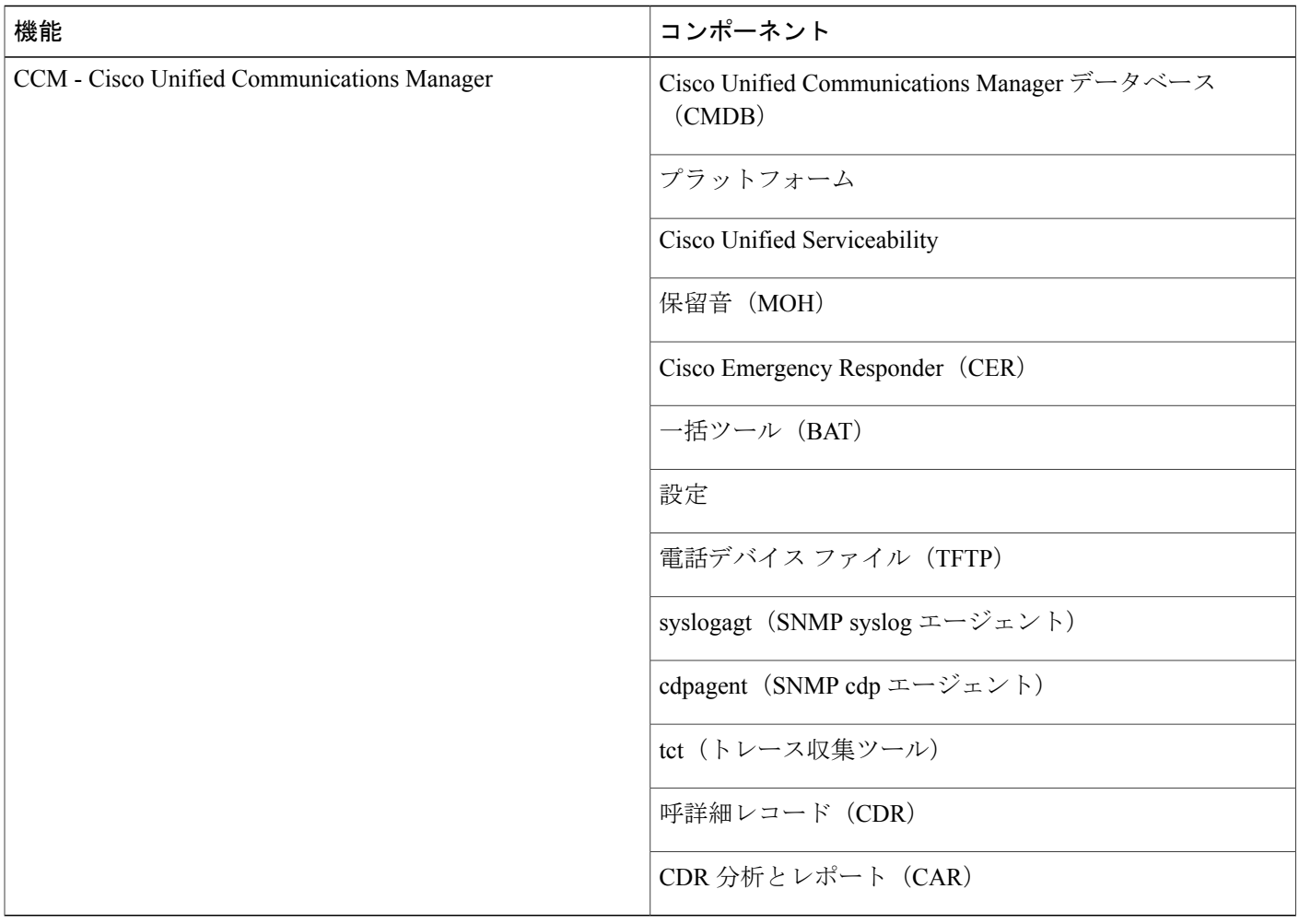

### <span id="page-25-0"></span>バックアップの機能の設定

バックアップ ジョブをスケジュール設定または開始する前に、バックアップする機能を設定する 必要があります。

(注)

バックアップ機能を変更すると、手動バックアップとスケジュールバックアップの両方のバッ クアップ機能が変更されます。

バックアップする機能を選択するには、次の手順を実行します。

#### 手順

- ステップ **1** ディザスタリカバリシステムに移動します。Cisco UnifiedCMの管理にログインし、[Cisco Unified CMの管理(Cisco Unified Communications Manager Administration)] ウィンドウの右上隅にある [ナ ビゲーション(Navigation)] メニューから [ディザスタリカバリシステム(Disaster Recovery System) 1を選択し、「移動(Go)1をクリックします。 [ディザスタリカバリシステムのログイン (Disaster Recovery System Logon) ] ウィンドウが表示さ れます。
- ステップ **2** Cisco Unified Communications オペレーティング システムの管理に使用するものと同じ管理者ユー ザ名とパスワードを使用して、ディザスタ リカバリ システムにログインします。
- ステップ **3** [バックアップ(Backup)] > [機能の設定(Configure Features)] に移動します。
- ステップ **4** 使用可能な機能の一覧から、バックアップに含める機能を 1 つ以上選択し、[保存(Save)] をク リックします。少なくとも 1 つの機能を選択する必要があります。
- ステップ **5** 次の手順に進んで、保存先を設定します。

### <span id="page-26-0"></span>保存場所の設定

ディザスタ リカバリ システムを使用する場合は事前に、バックアップ ファイルの保存先を設定 する必要があります。保存先を設定するには、次の手順を実行します。

#### 手順

- ステップ **1** ディザスタリカバリシステムに移動します。Cisco UnifiedCMの管理にログインし、[Cisco Unified CMの管理(Cisco Unified Communications Manager Administration)] ウィンドウの右上隅にある [ナ ビゲーション(Navigation)] メニューから [ディザスタリカバリシステム(Disaster Recovery System) | を選択し、[移動(Go) | をクリックします。 [ディザスタリカバリシステムのログイン(Disaster Recovery System Logon)] ウィンドウが表示さ れます。
- ステップ **2** Cisco Unified Communications オペレーティング システムの管理に使用するものと同じ管理者ユー ザ名とパスワードを使用して、ディザスタ リカバリ システムにログインします。
- ステップ3 [バックアップ (Backup) ]>[保存先 (Storage Location) ]に移動します。[保存先 (Storage Location) ] ウィンドウが表示されます。
	- ネットワーク ディレクトリに保管するバックアップ セットの数を設定できま す。 (注)
- ステップ **4** [ネットワークディレクトリ(Network Directory)] オプションを選択して、SFTP 接続を通じてア クセスできるネットワーク ドライブにバックアップ データを保存します。
- ステップ5 次の必須情報を入力します。

<sup>•「</sup>サーバ名 (Server name) ]: ネットワーク サーバの名前または IP アドレス

- [パス名(Path name)]:バックアップ ファイルを格納するディレクトリのパス名
- [ユーザ名(User name)]:リモート システム上のアカウントの有効なユーザ名
- [パスワード(Password)]:リモート システム上のアカウントの有効なパスワード
	- ネットワーク上に保存先を設定するには、SFTP サーバにアクセスする必要があり ます。バックアップに先立って SFTP パスが存在する必要があります。SFTP サー バへのアクセスに使用するアカウントに、選択したパスに対する書き込み権限があ ることを確認します。 (注)
- ステップ **6** これらの設定を更新するには、[保存(Save)] をクリックします。
	- ネットワークディレクトリへのバックアップを選択した場合、[保存 (Save) 1ボタンを クリックすると DRS Master Agent によって選択した SFTP サーバが検証されます。ユー ザ名、パスワード、サーバ名、またはディレクトリ パスが無効であると、保存操作は 失敗します。 (注)
- ステップ **7** 手動バックアップまたはスケジュール バックアップに進みます。

### <span id="page-27-0"></span>バックアップの開始

[機能の設定(Configure Features)] メニューで選択した機能のバックアップを手動で開始できま す。手動バックアップを開始するには、次の手順を実行します。

#### 手順

- ステップ **1** ディザスタリカバリシステムに移動します。Cisco UnifiedCMの管理にログインし、[Cisco Unified CMの管理(Cisco Unified Communications Manager Administration)] ウィンドウの右上隅にある [ナ ビゲーション(Navigation)] メニューから [ディザスタリカバリシステム(Disaster Recovery System) 1を選択し、[移動(Go) 1をクリックします。 [ディザスタリカバリシステムのログイン(Disaster Recovery System Logon)] ウィンドウが表示さ れます。
- ステップ **2** Cisco Unified Communications オペレーティング システムの管理に使用するものと同じ管理者ユー ザ名とパスワードを使用して、ディザスタ リカバリ システムにログインします。
- ステップ **3** [バックアップ(Backup)] > [手動バックアップ(Manual Backup)] に移動します。[手動バック アップ(Manual Backup)] ウィンドウが表示されます。
- ステップ **4** バックアップする機能が選択されていることを確認します。他の機能を選択するには[、バックアッ](#page-25-0) [プの機能の設定](#page-25-0), (20 ページ)を参照してください。
	- クラスタ内のすべてのサーバが、同じバージョンのCisco UnifiedCommunications Manager を実行し、ネットワーク経由で到達可能であることを確認してください。スケジュール バックアップの時刻に動作していないサーバはバックアップされません。 (注)
- ステップ **5** 手動バックアップを開始するには、[バックアップの開始(Start Backup)] をクリックします。
- ステップ **6** バックアップ保存先がすでに設定されていることを確認します。[保存場所の設定](#page-26-0), (21 ページ) を参照してください。

### <span id="page-28-0"></span>バックアップ ステータスの確認

現在のバックアップ ジョブのステータスを確認するには、次の手順を実行します。

#### 手順

- ステップ **1** ディザスタリカバリシステムに移動します。Cisco UnifiedCMの管理にログインし、[Cisco Unified CMの管理(Cisco Unified Communications Manager Administration)] ウィンドウの右上隅にある [ナ ビゲーション(Navigation)] メニューから [ディザスタリカバリシステム(Disaster Recovery System) 1を選択し、「移動(Go)1をクリックします。 [ディザスタリカバリシステムのログイン (Disaster Recovery System Logon) ] ウィンドウが表示さ れます。
- ステップ **2** Cisco Unified Communications オペレーティング システムの管理に使用するものと同じ管理者ユー ザ名とパスワードを使用して、ディザスタ リカバリ システムにログインします。
- ステップ **3** [バックアップ(Backup)] > [現在のステータス(Current Status)] に移動します。[バックアップ ステータス (Backup Status) 1ウィンドウが表示されます。
- ステップ **4** バックアップ ログ ファイルを表示するには、ログファイル名リンクをクリックします。
- <span id="page-28-1"></span>ステップ5 現在のバックアップをキャンセルするには、「バックアップのキャンセル (Cancel Backup) 1をク リックします。
	- 現在のコンポーネントがバックアップ操作を完了した後、バックアップがキャンセルさ れます。 (注)

### ライセンス ファイルの入手

Cisco Unified Communications Manager クラスタ内の最初のノードを置換する場合は、ライセンス チームに連絡して置換サーバ用のライセンスを取得する必要があります。ライセンス チーム (licensing@cisco.com)までお問い合わせください。新しいライセンスファイルを受け取ったら、 ソフトウェア ライセンス ファイルをアップロードします。

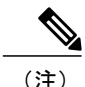

(注) 最初のノードのマザーボードを交換する場合も新しいライセンス ファイルが必要です。

関連トピック

ライセンス [ファイルのアップロード](#page-36-0), (31 ページ) パブリッシャ [ノードの置換](#page-21-0), (16 ページ)

### <span id="page-29-0"></span>**NTP** ステータスの確認

NTPサーバからシステム時刻を取得している場合は、サブスクライバノードをインストールする 前に、パブリッシャ ノードが NTP サーバと同期できることを確認します。

最初のノードのNTPステータスを確認するには、パブリッシャノードでコマンドラインインター フェイスにログインし、次のコマンドを入力します。

#### **utils ntp status**

詳細については、『*Cisco Unified Communications CommandLine Interface Guide*』を参照してくださ い。

### $\sqrt{N}$

注意

最初のノードが NTP サーバと同期できない場合は、後続ノードのインストールが失敗するこ とがあります。

# <span id="page-29-1"></span>パブリッシャ サーバへのソフトウェアのインストール

新しいパブリッシャ サーバに Cisco Unified Communications Manager をインストールするには、次 の手順を実行します。この製品のインストールの詳細については、『*Installing Cisco Unified Communications Manager*』のドキュメントを参照してください。

#### 手順

- ステップ **1** インストール DVD をトレイにセットし、DVD から起動するようにサーバを再起動します。サー バの起動処理が完了すると、[DVD が見つかりました(DVD Found)] ウィンドウが表示されま す。
- ステップ **2** メディア チェックを実行する場合は、[はい(Yes)] を選択します。メディア チェックをスキッ プする場合は、[いいえ (No) 1を選択します。 メディア チェックでは、DVD の完全性がチェックされます。以前にメディア チェックをパスし た DVD の場合は、メディア チェックのスキップを選択できます。
- ステップ **3** メディア チェックを実行するために [はい(Yes)] を選択した場合は、システム インストーラに よってメディア チェックが実行され、[メディア チェックの結果 (Media Check Result) ] ウィンド ウが表示されます。次のタスクを実行します。
	- a) [メディアチェックの結果 (Media Check Result) ]で[パス (Pass) ]と表示された場合は、[OK] を選択してインストールを続行します。
- b) メディアチェックでメディアの障害が検出された場合は、ソフトウェアの別のコピーをCisco.com からダウンロードするか、シスコから別のディスクを直接入手してください。
- ステップ **4** [製品展開の選択(Product Deployment Selection)] ウィンドウで、[Cisco Unified Communications Manager] を選択し、[OK] を選択します。
- ステップ **5** サーバに現在ソフトウェアがインストールされている場合は、[ハードドライブの上書き(Overwrite HardDrive)]ウィンドウが開き、ハードドライブに現在あるソフトウェアのバージョンと、DVD にあるバージョンが表示されます。インストールを続ける場合は[はい(Yes)] を、中止する場 合は [いいえ (No) ] を選択します。
	- 注意 [ハード ドライブを上書きする(Overwrite Hard Drive)] ウィンドウで [はい(Yes)] を選 択すると、ハード ドライブ上の既存のすべてのデータが上書きされ、失われます。
- ステップ **6** [プラットフォーム インストレーション ウィザード(Platform Installation Wizard)] ウィンドウが 表示されます。
- ステップ **7** 今すぐプラットフォームを設定するには、[続行(Proceed)] を選択します。
- ステップ **8** [基本インストール(Basic Install)]ウィンドウで、DVDに収録されているソフトウェアバージョ ンをインストールするため「続行 (Continue) 1を選択します。
- ステップ **9** [タイムゾーン設定(Timezone Configuration)] が表示されたら、サーバの適切なタイム ゾーンを 選択して、[OK] を選択します。 [自動ネゴシエーション設定 (Auto Negotiation Configuration)] ウィンドウが表示されます。
- ステップ **10** インストール処理では、自動ネゴシエーションを使って、イーサネットのネットワーク インター フェイス カード(NIC)の速度と二重化設定を自動的に設定できます。この設定はインストール 後に変更できます。
	- •自動ネゴシエーションを有効にするには、[はい(Yes)] を選択します。

[MTU 設定(MTU Configuration)] ウィンドウが表示されます。

- このオプションを使用するには、ハブまたはイーサネット スイッチが自動ネゴシ エーションをサポートしている必要があります。 (注)
- 自動ネゴシエーションを無効にするには、[いいえ(No)]を選択して次の手順に進みます。 [NIC の速度および二重化の設定(NIC Speed and Duplex Configuration)] ウィンドウが表示さ れます。
- ステップ **11** 自動ネゴシエーションを無効にした場合は、ここで適切な NIC 速度および二重設定を手動で選択 し、[OK] を選択して続行します。 [MTU 設定 (MTU Configuration) ] ウィンドウが表示されます。
- ステップ **12** [MTU 設定(MTU Configuration)] ウィンドウでは、MTU サイズをオペレーティング システムの デフォルトから変更できます。 MTU (Maximum Transmission Unit) は、このホストがネットワークで転送する最大パケットをバ イト単位で表します。ネットワークの MTU 設定が不明の場合は、デフォルト値 (1500 バイト) を使用してください。
	- MTU サイズを正しく設定しないと、ネットワーク パフォーマンスに影響する場合があり ます。 注意
- •デフォルト値 (1500 バイト) を使用する場合は、[いいえ (No) ] を選択します。
- ·MTUサイズをオペレーティングシステムのデフォルトから変更する場合は「はい(Yes) 1を 選択し、新しい MTU サイズを入力して [OK] を選択します。

[DHCP 設定 (DHCP Configuration) 1ウィンドウが表示されます。

- ステップ **13** ネットワーク設定では、ノードの静的IPアドレスを設定するか、DynamicHostConfigurationProtocol (DHCP)を使用するかを選択できます。
	- ネットワーク内に設定されている DHCP サーバがない場合に DHCP を使用するときは、[は い(Yes)] を選択します。

[管理者のログイン設定(Administrator Login Configuration)] ウィンドウが表示されます。

- ノードの静的 IP アドレスを設定する場合は、[いいえ (No) ] を選択して次の手順に進みま す。 静的ネットワーク設定のウィンドウが表示されます。
- ステップ **14** DHCPを使用しないことを選択している場合は、静的ネットワーク設定の値を入力して[OK]を選 択します。フィールドの説明については、[ネットワーク構成時の設定の記録](#page-10-0), (5 ページ)を参 照してください。 [DNS クライアント設定(DNS Client Configuration)] ウィンドウが表示されます。
- ステップ **15** DNS を有効にするには [はい(Yes)] を選択し、DNS クライアントの情報を入力して [OK] を選 択します。フィールドの説明については、[ネットワーク構成時の設定の記録](#page-10-0), (5 ページ)を参 照してください。 [管理者のログイン設定(Administrator Login Configuration)] ウィンドウが表示されます。
- ステップ **16** [アカウント名とパスワードの記録](#page-9-1), (4 ページ) を参照して、管理者ログインとパスワードを入 力します。 [証明書の署名要求情報(Certificate Signing Request Information)] ウィンドウが表示されます。
- ステップ **17** 証明書署名要求情報を入力して、[OK] を選択します。 最初のノードの設定ウィンドウが表示されます。
- ステップ **18** このサーバを、最初の Cisco Unified Communications Manager ノードとして設定するには、[はい (Yes)] を選択します。 [ネットワーク タイム プロトコル クライアント設定(Network Time Protocol Client Configuration)] ウィンドウが表示されます。
- ステップ **19** 外部 NTP サーバを設定するか、システム時刻を手動で設定するかを選択します。
- 最初のノードのシステムの時刻を正確にするために、外部 NTP サーバを使用すること を推奨します。外部 NTP サーバは Stratum 9 以上(つまり Stratum 1 ~ 9)であるように します。クラスタの後続ノードは、最初のノードから時刻を取得します。 (注)
	- •外部 NTP サーバを設定するには [はい (Yes) ] を選択し、1 つ以上の NTP サーバ の IP アドレス、NTP サーバ名、または NTP サーバ プール名を入力します。NTP サーバは最大5つ設定でき、3つ以上使用することを推奨します。[続行 (Proceed) ] を選択してインストールを続けます。

システムは NTP サーバに接続して、自動的にハードウェア クロックの時刻を設定 します。

- ネットワークの設定情報をすでに入力し、システムをリブートした場合は(スキップ インストール)、[テスト(Test)] ボタンが表示されます。[テスト(Test)] を選択す ると、NTP サーバにアクセスできるかどうかを確認できます。 (注)
	- ・システム時刻を手動で設定するには [いいえ (No) ] を選択し、適切な日時を入力 してハードウェア クロックを設定します。[OK] を選択してインストールを続けま す。

[データベースアクセスセキュリティ設定 (Database Access Security Configuration)] ウィンドウが 表示されます。

- ステップ **20** [アカウント名とパスワードの記録](#page-9-1), (4 ページ) を参照して、Database Access Security パスワー ドを入力します。 [SMTP ホスト設定 (SMTP Host Configuration) 1ウィンドウが表示されます。
- ステップ **21** SMTP サーバを設定する場合、[はい(Yes)] を選択して SMTP サーバ名を入力します。 特定のプラットフォーム機能を使用するように SMTP サーバを設定する必要がありま す。ただし、オペレーティング システムの GUI またはコマンドライン インターフェイ スを使用して、後で SMTP サーバを設定することもできます。 (注)
- ステップ **22** [OK] を選択します。 [プラットフォーム設定確認(Platform Configuration Confirmation)] ウィンドウが表示されます。
- ステップ **23** インストールを続けるには、[OK] を選択します。 [アプリケーション ユーザ パスワード設定(Application User Password Configuration)] ウィンドウ が表示されます。
	- これまでに入力した項目のいずれかを変更する場合は、「戻る (Back) 1を選択し、変更 を加えてからインストールを続けます。 (注)
- ステップ **24** [アカウント名とパスワードの記録](#page-9-1), (4 ページ) のアプリケーション ユーザ パスワードを入力 し、パスワードをもう一度入力して確認します。
- ステップ **25** [OK] を選択します。 システムによって、ソフトウェアのインストールと設定が行われます。DVDドライブがイジェク トされ、サーバが再起動します。DVD を再挿入しないでください。
- ステップ **26** インストール処理が完了すると、管理者アカウントとパスワードを使用してログインするよう求 められます。
- ステップ **27** パブリッシャ [ノードの置換](#page-21-0), (16 ページ)に一覧表示された残りのタスクを実行します。

## <span id="page-33-0"></span>サブスクライバサーバへのソフトウェアのインストール

新しいサブスクライバ サーバに Cisco Unified Communications Manager をインストールするには、 次の手順を実行します。

#### 手順

- ステップ **1** パブリッシャノードでネットワークタイムプロトコル(NTP)を設定した場合は、サブスクライ バ ノードをインストールする前に、パブリッシャ ノードが NTP サーバと同期していることを確 認します。パブリッシャ ノードのコマンドライン インターフェイスから、**utils ntp status** コマン ドを入力します。パブリッシャノードがNTPサーバと同期されていることを出力で確認します。 最初のノードが NTP サーバと同期されていないと、後続ノードのインストールは失敗 します。 (注)
- ステップ **2** インストール DVD をトレイにセットし、DVD から起動するようにサーバを再起動します。サー バの起動処理が完了すると、[DVD が見つかりました(DVD Found)] ウィンドウが表示されま す。
- ステップ **3** メディア チェックを実行する場合は、[はい(Yes)] を選択します。メディア チェックをスキッ プする場合は、[いいえ (No)] を選択します。 メディア チェックでは、DVD の完全性がチェックされます。以前にその DVD がメディア チェッ クに合格した場合は、メディア チェックをスキップしてもかまいません。
- ステップ **4** メディア チェックを実行するために [はい(Yes)] を選択した場合は、システム インストーラに よってメディア チェックが実行され、[メディア チェックの結果(Media Check Result)] ウィンド ウが表示されます。次のタスクを実行します。
	- a) [メディアチェックの結果 (Media Check Result) ]で[パス (Pass) ]と表示された場合は、[OK] を選択してインストールを続行します。
	- b) メディアチェックでメディアの障害が検出された場合は、ソフトウェアの別のコピーをCisco.com からダウンロードするか、シスコから別のディスクを直接入手してください。
- ステップ **5** [製品展開の選択(Product Deployment Selection)] ウィンドウで、[Cisco Unified Communications Manager] を選択し、[OK] を選択します。
- ステップ **6** サーバに現在ソフトウェアがインストールされている場合は、[ハードドライブの上書き(Overwrite HardDrive)]ウィンドウが開き、ハードドライブに現在あるソフトウェアのバージョンと、DVD にあるバージョンが表示されます。インストールを続ける場合は[はい(Yes)]、中止する場合は [いいえ (No) 1を選択します。
	- 注意 [ハードドライブの上書き(Overwrite Hard Drive)] ウィンドウで [はい(Yes)] を選択す ると、ハード ドライブにある既存のデータはすべて上書きされて消去されます。
- ステップ **7** [プラットフォーム インストレーション ウィザード(Platform Installation Wizard)] ウィンドウが 表示されます。
- ステップ **8** 今すぐプラットフォームを設定するには、[続行(Proceed)] を選択します。
- ステップ9 [基本インストール (Basic Install) ]ウィンドウで、DVDに収録されているソフトウェアバージョ ンをインストールするため「続行 (Continue) 1を選択します。
- ステップ **10** [タイムゾーン設定(Timezone Configuration)] が表示されたら、サーバの適切なタイム ゾーンを 選択して、[OK] を選択します。 [自動ネゴシエーション設定(Auto Negotiation Configuration)] ウィンドウが表示されます。
- ステップ **11** インストール処理では、自動ネゴシエーションを使って、イーサネットのネットワーク インター フェイス カード(NIC)の速度と二重化設定を自動的に設定できます。この設定はインストール 後に変更できます。
	- 自動ネゴシエーションを有効にするには、[はい(Yes)] を選択します。

[MTU 設定 (MTU Configuration) ] ウィンドウが表示されます。

- このオプションを使用するには、ハブまたはイーサネット スイッチが自動ネゴシ エーションをサポートしていることを確認します。 (注)
- 自動ネゴシエーションを無効にするには、[いいえ(No)]を選択して次の手順に進みます。 [NIC の速度および二重化の設定(NIC Speed and Duplex Configuration)] ウィンドウが表示さ れます。
- ステップ **12** 自動ネゴシエーションを無効にした場合は、ここで適切な NIC 速度および二重設定を手動で選択 し、[OK] を選択して続行します。 [MTU 設定 (MTU Configuration) 1ウィンドウが表示されます。
- ステップ **13** [MTU 設定(MTU Configuration)] ウィンドウでは、MTU サイズをオペレーティング システムの デフォルトから変更できます。 MTU (Maximum Transmission Unit) は、このホストがネットワークで転送する最大パケットをバ イト単位で表します。ネットワークの MTU 設定が不明の場合は、デフォルト値 (1500 バイト) を使用してください。
	- MTU サイズを正しく設定しないと、ネットワーク パフォーマンスに影響する場合があり ます。 注意
		- •デフォルト値 (1500 バイト) を使用する場合は、[いいえ (No) ] を選択します。
		- MTUサイズをオペレーティングシステムのデフォルトから変更する場合は[はい(Yes)]を 選択し、新しい MTU サイズを入力して [OK] を選択します。

[DHCP 設定 (DHCP Configuration) | ウィンドウが表示されます。

- ステップ **14** ネットワーク設定では、ノードの静的IPアドレスを設定するか、DynamicHostConfigurationProtocol (DHCP)を使用するかを選択できます。
	- ネットワーク内に設定されている DHCP サーバがない場合に DHCP を使用するときは、[は い(Yes)] を選択します。

[管理者のログイン設定(Administrator Login Configuration)] ウィンドウが表示されます。

- ノードの静的 IP アドレスを設定する場合は、[いいえ (No) 1を選択して次の手順に進みま す。
- 静的ネットワーク設定のウィンドウが表示されます。
- ステップ **15** DHCPを使用しないことを選択している場合は、静的ネットワーク設定の値を入力して[OK]を選 択します。フィールドの説明については、[ネットワーク構成時の設定の記録](#page-10-0), (5 ページ)を参 照してください。 [DNS クライアント設定(DNS Client Configuration)] ウィンドウが表示されます。
- ステップ **16** DNS を有効にするには [はい(Yes)] を選択し、DNS クライアントの情報を入力して [OK] を選 択します。フィールドの説明については、[ネットワーク構成時の設定の記録](#page-10-0), (5 ページ)を参 照してください。 [管理者のログイン設定(Administrator Login Configuration)] ウィンドウが表示されます。
- ステップ **17** [アカウント名とパスワードの記録](#page-9-1), (4 ページ) を参照して、管理者ログインとパスワードを入 力します。 [証明書の署名要求情報(Certificate Signing Request Information)] ウィンドウが表示されます。
- ステップ **18** 証明書署名要求情報を入力して、[OK] を選択します。 最初のノードの設定ウィンドウが表示されます。
- ステップ **19** [いいえ(No)] を選択して、このサーバをクラスタの後続ノードとして設定します。 最初のノードの設定ウィンドウが表示されます。
	- 後続ノードをインストールする前に、Cisco Unified Communications Manager Administration を使用して最初のノードで後続ノードを設定する必要があります。詳細については、 『*System Configuration Guide for Cisco Unified Communications Manager*』を参照してくださ い。 注意
- ステップ **20** [最初のノードの設定(First Node Configuration)] ウィンドウで警告を読み、最初のノードが正し く設定されていることを確認します。後続ノードのインストールを続けるには、[OK]を選択しま す。 [ネットワーク接続テスト設定(NetworkConnectivity TestConfiguration)]ウィンドウが表示されま す。
- ステップ **21** 後続ノードのインストール中に、後続ノードが最初のノードに接続できるかどうかが確認されま す。
	- システムによるネットワーク接続の検証が正常に行われた後、インストールを一時停止する 場合は、[はい (Yes) ] を選択します。
	- •一時停止したインストールを続ける場合は、[いいえ (No)] を選択します。

[最初のノードのアクセス設定(First Node Access Configuration)] ウィンドウが表示されます。

ステップ **22** このサブスクライバノードがサブスクライバノードに接続できるようにするため、最初のノード の接続情報を入力します。

システムによるネットワーク接続の検証が成功した後にシステムを一時停止することを選択した 場合は、[最初のノードへの接続に成功しました(Successful Connection toFirst Node)] ウィンドウ が表示されます。[続行(Continue)] を選択します。

ネットワーク接続テストが失敗するとシステムは必ず停止し、元に戻ってパラメータ情 報を再入力できます。 (注)

[SMTP ホスト設定 (SMTP Host Configuration) | ウィンドウが表示されます。

- ステップ **23** SMTP サーバを設定する場合、[はい(Yes)] を選択して SMTP サーバ名を入力します。
	- 特定のオペレーティング システム機能を使用するように SMTP サーバを設定する必要 があります。ただし、オペレーティング システムの GUI またはコマンドライン イン ターフェイスを使用して、後で SMTP サーバを設定することもできます。 (注)

[プラットフォーム設定確認(Platform Configuration Confirmation)] ウィンドウが表示されます。

- ステップ **24** ソフトウェアのインストールを開始する場合は、[OK]を選択します。設定を変更する場合は、[戻 る(Back)] を選択します。
- ステップ **25** インストール処理が完了すると、管理者アカウントとパスワードを使用してログインするよう求 められます。
- ステップ **26** [サブスクライバまたは専用の](#page-22-0) TFTP サーバの置換, (17 ページ)に示す残りのタスクを実行しま す。

# <span id="page-36-0"></span>ライセンス ファイルのアップロード

次の手順を実行して、ライセンスファイルの申請時に入力したMACアドレスを持つCiscoUnified Communications Manager サーバに、ライセンス ファイルをアップロードします。ライセンス ファ イルの入手方法については、ライセンス [ファイルの入手](#page-28-1), (23 ページ) を参照してください。 ライセンス ファイルがロードされた Cisco Unified Communications Manager サーバは、License Manager の機能を果たします。

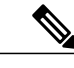

ライセンス ファイルは、Cisco Unified Communications Manager クラスタの最初のノードにだけ アップロードします。 (注)

#### 手順

ステップ **1** [システム(System)] > [ライセンス(License)] > [ライセンスファイルのアップロード(Upload License File) 1を選択します。

[ライセンス ファイルのアップロード(License File Upload)] ウィンドウが表示されます。

- ステップ **2** サーバにアップロード済みのライセンスファイルが、[既存ライセンスファイル(ExistingLicense Files)] ドロップダウン リスト ボックスに表示されます。
	- 既存ファイルの内容を表示するには、ドロップダウン リスト ボックスからファイルを 選択して、[ファイルの表示 (View File) ] をクリックします。 (注)
- ステップ **3** アップロードする新しいライセンス ファイルを選択するために、[ライセンス ファイルのアップ ロード(Upload License File)] をクリックします。 [ファイルのアップロード(Upload File)] ウィンドウが表示されます。
- ステップ **4** サーバにアップロードするライセンス ファイルを参照して選択します。 受信するライセンス ファイルの形式によって、CCM<timestamp>.lic が指定されます。 ライセンス ファイルの名前は、.lic 拡張子以外を変更できます。ファイルの内容を編集 すると、ライセンスは使用できなくなります。 (注)
- ステップ **5** [ライセンス ファイルのアップロード(Upload License File)] をクリックします。 アップロードプロセスの完了後、[アップロード結果(UploadResult)]ファイルが表示されます。
- ステップ6 [閉じる (Close)] をクリックします。
- ステップ **7** [ライセンス ファイルのアップロード(License File Upload)] ウィンドウに、アップロードした ファイルのステータスが表示されます。
	- ライセンス ファイルは、ファイル中で指定されたバージョンがクラスタで実行されて いる Cisco Unified Communications Manager のバージョン以上である場合のみ、データ ベースにアップロードされます。バージョン チェックに失敗した場合はアラームが発 生します。正しいバージョンのライセンスファイルを新たに取得する必要があります。 バージョン チェックは、メジャー リリースにのみ基づいて行われます。 (注)
- ステップ **8** CiscoCallManagerサービスを再起動します。サービスの再起動の詳細については、『*Administration Guide for Cisco Unity Connection Serviceability*』を参照してください。

関連トピック

パブリッシャ [ノードの置換](#page-21-0), (16 ページ)

# <span id="page-37-0"></span>バックアップ ファイルの復元

復元ウィザードに従うと、バックアップ ファイルを復元するために必要な手順を実行できます。 復元を実行するには、次の手順を使用します。

Cisco Unified Communications Manager を復元する前に、サーバにインストールされている Cisco Unified Communications Manager のバージョンが、復元するバックアップ ファイルのバージョ ンに一致することを確認します。 注意

手順

ステップ **1** ディザスタリカバリシステムに移動します。Cisco UnifiedCMの管理にログインし、[Cisco Unified CMの管理(Cisco Unified Communications Manager Administration)] ウィンドウの右上隅にある [ナ ビゲーション(Navigation)] メニューから [ディザスタリカバリシステム(Disaster Recovery System) ] を選択し、[移動(Go)] をクリックします。

[ディザスタリカバリシステムのログイン(Disaster Recovery System Logon)] ウィンドウが表示さ れます。

- ステップ **2** Cisco Unified Communications オペレーティング システムの管理に使用するものと同じ管理者ユー ザ名とパスワードを使用して、ディザスタ リカバリ システムにログインします。
- ステップ **3** [復元(Restore)] > [復元ウィザード(Restore Wizard)] に移動します。[復元ウィザード ステップ 1 (Restore Wizard Step 1) |ウィンドウが表示されます。
- ステップ **4** ファイルの復元元となる [ネットワークディレクトリ(Network Directory)] 保存場所を選択し、 選択した保存場所に関する次の必須情報を入力します。
	- •「サーバ名 (Server name) 1: ネットワーク サーバの名前または IP アドレス
	- [パス名 (Path name) ]: バックアップ データの復元元ディレクトリのパス名
	- [ユーザ名(User name)]:リモート システム上の SFTP アカウントの有効なユーザ名
	- [パスワード(Password)]:リモート システム上の SFTP アカウントの有効なパスワード
- ステップ5 [次へ (Next)] をクリックします。[復元ウィザード ステップ2 (Restore Wizard Step 2)] ウィン ドウが表示されます。
- ステップ **6** 復元するバックアップ ファイルを選択します。 バックアップ ファイル名から、バックアップ ファイルが作成された日付と時刻がわか ります。 (注)
- ステップ7 [次へ (Next) ] をクリックします。[復元ウィザード ステップ 3 (Restore Wizard Step 3) ] ウィン ドウが表示されます。
- ステップ **8** 復元する機能を選択します。 選択したファイルにバックアップされた機能だけが表示されま す。 (注)
- ステップ9 [次へ (Next)] をクリックします。[復元ウィザード ステップ 4 (Restore Wizard Step 4)] ウィン ドウが表示されます。
- ステップ **10** データの復元を開始するには、[復元(Restore)] をクリックします。 復元するノードを選択するよう求めるプロンプトが表示されます。
- ステップ **11** 適切なノードを選択します。 データを復元するノードを選択すると、そのサーバ上の既存のデータが上書きされま す。 注意
- ステップ **12** 選択したノードにデータが復元されます。
	- 復元するデータベースとコンポーネントのサイズによっては、復元が完了するまでに 1 時間以上かかることがあります。 (注)

関連トピック

[パブリッシャ](#page-21-0) ノードの置換, (16 ページ) [サブスクライバまたは専用の](#page-22-0) TFTP サーバの置換, (17 ページ) [復元ステータスの表示](#page-39-0), (34 ページ)

### <span id="page-39-0"></span>復元ステータスの表示

現在の復元ジョブのステータスを確認するには、次の手順を実行します。

手順

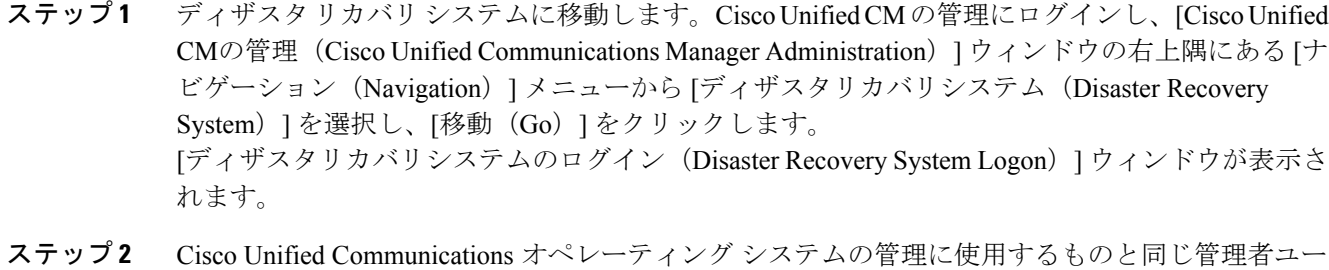

- ザ名とパスワードを使用して、ディザスタ リカバリ システムにログインします。
- ステップ **3** [復元(Restore)] > [ステータス(Status)]に移動します。[復元ステータス(RestoreStatus)]ウィ ンドウが表示されます。
- <span id="page-39-1"></span>ステップ **4** 復元ログ ファイルを表示するには、ログファイル名リンクをクリックします。

### 完全置換

クラスタ置換を完了した後、次のタスクを実行します。

#### 手順

- ステップ **1** サーバまたはクラスタがセキュアモードで動作している場合は、新しいCTLファイルを作成して すべてのクラスタ ノードに配布します。この手順は、置換または再インストールを予定していた すべてのサーバの置換または再インストールが完了した後に行います。 これらのタスクの実行および Cisco Unified Communications Manager のセキュリティについては、 『*Cisco Unified Communications Manager Security Guide*』を参照してください。
	- 新しい CTL ファイルを作成して配布する必要があります。そうしないと、セキュア電話 機が置換後の Cisco Unified Communications Manager サーバに登録できず、機能しません。 注意
- ステップ2 Cisco Unified Communications Manager Real Time Monitoring Tool (RTMT) を使用して、すべての登 録情報の値がサーバの置換前に記録した値と一致することを確認します。
- **ステップ3 Cisco Unified Communications Manager Real Time Monitoring Tool(RTMT)を使用して、すべての重** 要なサービスとそのステータスが、サーバの置換前に記録したものと一致することを確認します。
- ステップ4 Cisco Unified Communications Manager Real Time Monitoring Tool (RTMT) の Syslog ビューアを使 用して、重大度が [エラー (Error) ] 以上のイベントがないかどうかを確認します。この作業を実 行して、システムに影響を及ぼすエラーがシステム上で発生していないことを確認します。
- ステップ 5 Cisco Unified Communications Manager Real Time Monitoring Tool (RTMT) の Syslog ビューアを使 用して、すべてのノードの [作成した複製の数と状態(Number of Replicates Created and State of Replication) 1オブジェクトの Replicate State カウンタを確認します。各ノードの値は 2 になって いるはずです。

このカウンタは、レプリケーションの状態を表し、次のいずれかの値になります。

- 0:初期化しています。サーバが定義されていない場合、またはサーバが定義されているが、 テンプレートの実現が完了していない場合、このカウンタは 0 になります。
- 1:システムが、すべてのテーブルではなく一部のテーブルの複製を作成しました。CLI で **utils dbreplication status** を実行し、障害の発生場所と発生原因を特定することを推奨し ます。
- 2:適切なレプリケーション。
- 3:不適切なレプリケーション。カウンタに 3 と表示される場合は、クラスタにおけるレプ リケーションが不良であると考えてください。特定のノードでレプリケーションが失敗した という意味ではありません。CLI で **utils dbreplication status** を実行し、障害の発生場所 と発生原因を特定することを推奨します。
- 4:レプリケーションのセットアップに成功しませんでした。
- ステップ **6** 該当するオブジェクトおよびカウンタにアクセスするには、次の手順を実行します。
	- a) 次のいずれかの作業を実行します。
		- [クイック起動チャネル(Quick Launch Channel)] で、[システム(System)] > [パフォー マンス(Performance)] をクリックしてから、[パフォーマンス(Performance)] アイコン をクリックします。
		- [パフォーマンス(Performance)]>[パフォーマンスモニタリングを開く(OpenPerformance Monitoring) 1を選択します。
	- b) 監視するカウンタを追加するサーバの名前をダブルクリックします。
	- c) [作成した複製の数と状態(Number of Replicates Created and State of Replication)] オブジェクト をダブルクリックします。
	- d) [複製の状態 (Replicate State) ] カウンタをダブルクリックします。

e) [複製カウント(ReplicateCount)] インスタンスを選択し、[追加(Add)] をクリックします。

- ステップ7 Cisco Unified CM の管理から、データベースに設定されている電話機、ゲートウェイ、トランク、 ユーザ、およびルート パターンの数が、サーバの置換前に記録した数と一致することを確認しま す。
- ステップ **8** Cisco Unified CM の管理の [ファームウェアロード情報(Firmware Load Information)] ウィンドウ で、電話ロード タイプの値が、サーバの置換前に記録した値と一致することを確認します。
- ステップ **9** Cisco UnifiedCommunications Managerに付属していないカスタムデバイスタイプについては、COP ファイル イネーブラを再インストールします。その後、クラスタをリブートし、置換後のチェッ クリストにある作業を再開します。
- ステップ **10** サーバにインストールされていたロケールを再インストールします。
- ステップ **11** Cisco Unified Communications オペレーティング システムの管理を使用してクラスタ内の各ノード のシステム バージョンを比較し、置換前に記録したバージョンと一致することを確認します。
- ステップ **12** 必要に応じて、CDR の送信先を再設定します。
- ステップ **13** すべての Trace and Log Central ジョブを再設定します。
- ステップ **14** 置換前に実行したすべてのシステムテストを実行し、すべてのテストコールが成功することを確 認します。
- ステップ **15** 必要に応じて、DRS の場所とスケジュールを再設定します。

関連トピック

```
システムの設定項目数の記録, (12 ページ)
登録数の確認, (9 ページ)
重要なサービスの記録, (10 ページ)
システム エラーの検索, (10 ページ)
ファームウェア情報の記録, (13 ページ)
システム バージョンの記録, (14 ページ)
CDR 管理設定の記録, (12 ページ)
トレース ログのジョブ詳細の記録, (11 ページ)
バックアップの作成, (19 ページ)
```